## **【ログイン\_PC で Chrome 利用時\_ iPhone に保存されたパスキーでログイン】**

※iPhone の生体認証デバイス登録が完了していること

1. 共通認証ログイン画面 / FIDO 認証でログイン

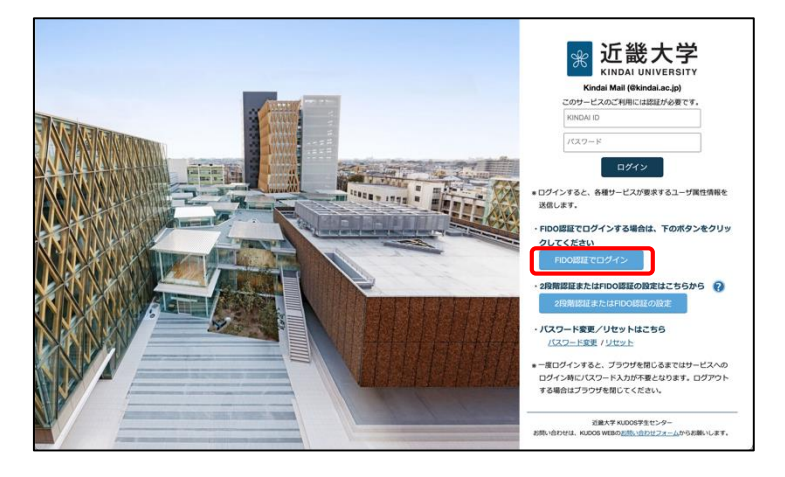

・共通認証ログイン画面より、〔FIDO 認証でログイン〕 ボタンをクリック

2. ID を入力して FIDO 認証でログイン

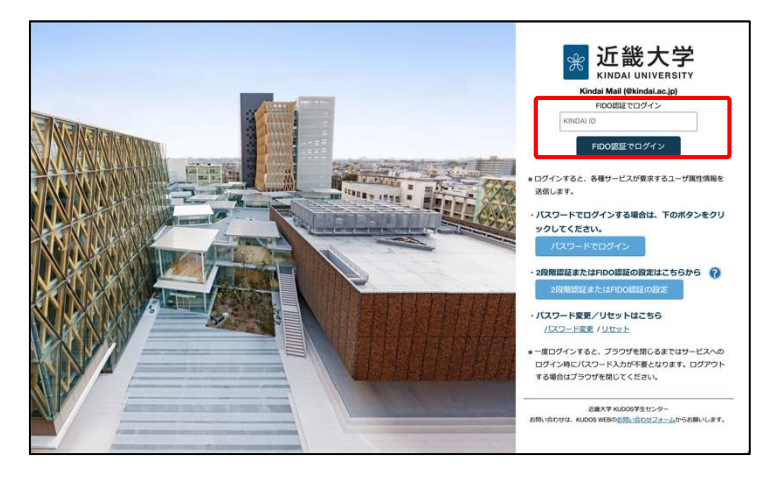

・KINDAI ID を入力し、〔FIDO 認証でログイン〕 ボタンをクリック

3. セキュリティキーの挿入をキャンセル (Mac ではこの画面は表示されません。)

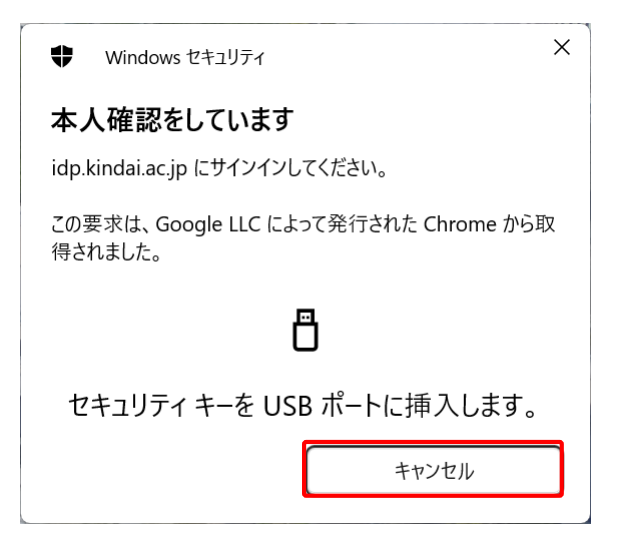

・Windows セキュリティの "本人確認をしています" 画面にて、〔キャンセル〕 ボタンをタップ

4. 認証にデバイス登録したパスキーを使用(認証デバイスを選択)

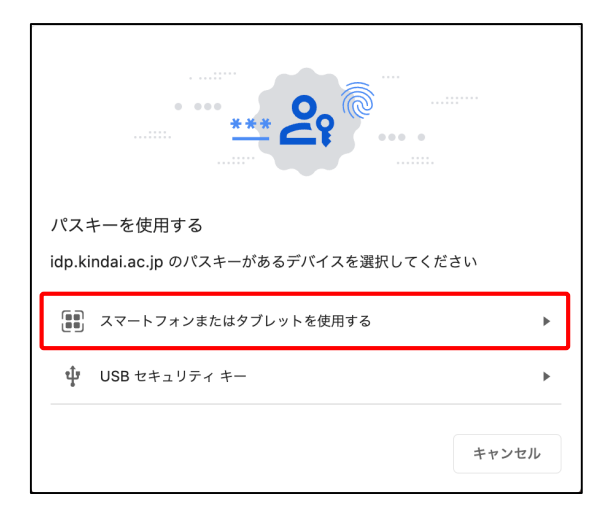

5. 認証デバイスで 2 次元コードを読み込み認証処理を実施

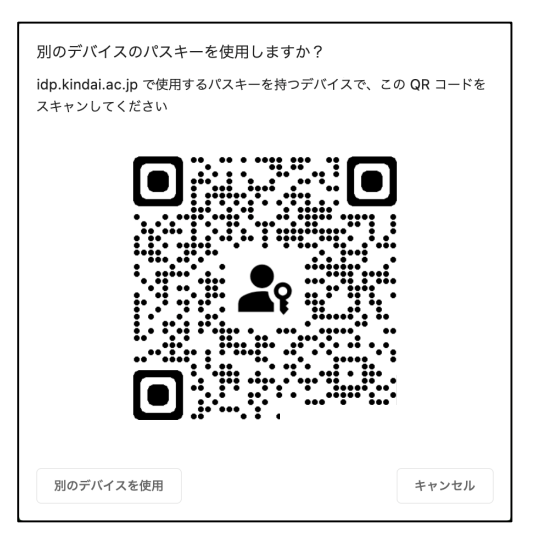

6. 2次元コードの読み取り / パスキーでサインイン

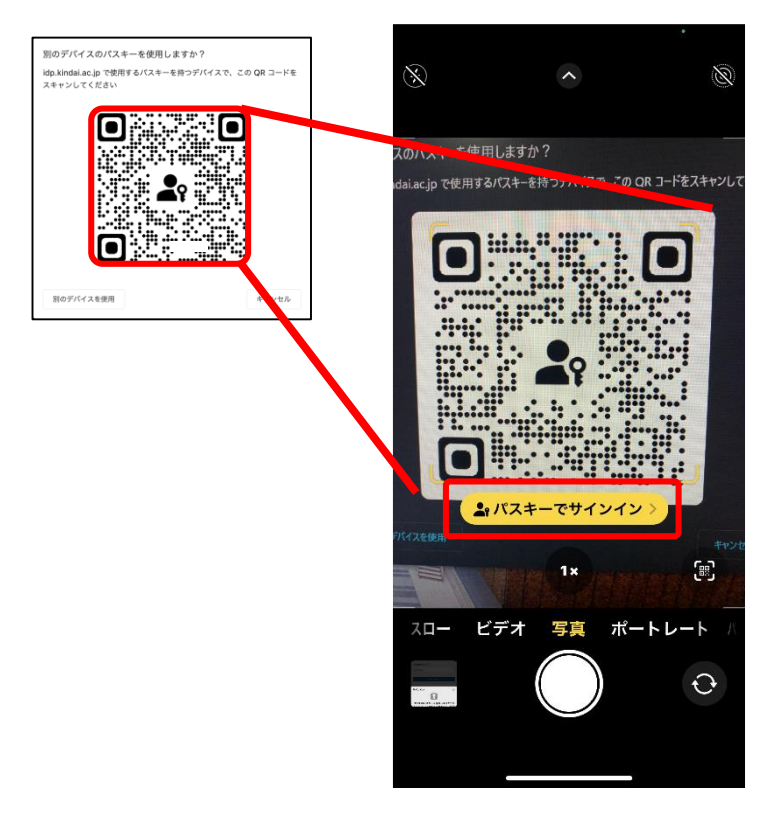

・"パスキーを使用する" 画面にて

〔スマートフォンまたはタブレットを使用する〕 ボタンをクリック

・2次元バーコードが表示されたら、iPhone のカメラアプリを起動

※iPhone がインターネット接続されている状態にあり、 Bluetooth が有効である必要があります。

## 7. iPhone のパスキーで認証

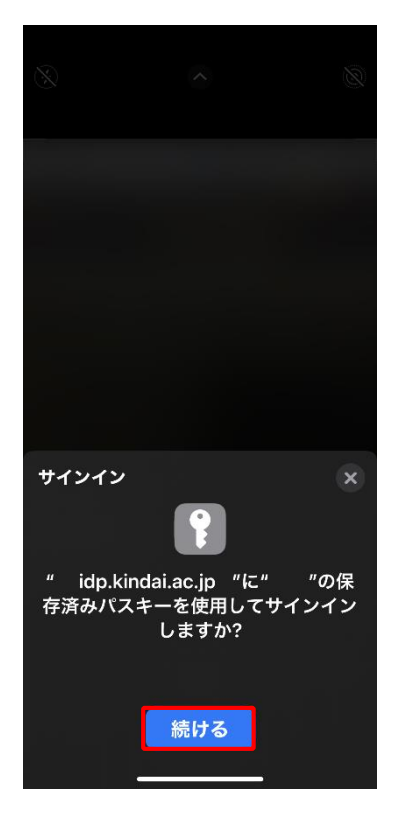

8. iPhone のパスキーで認証 (完了)

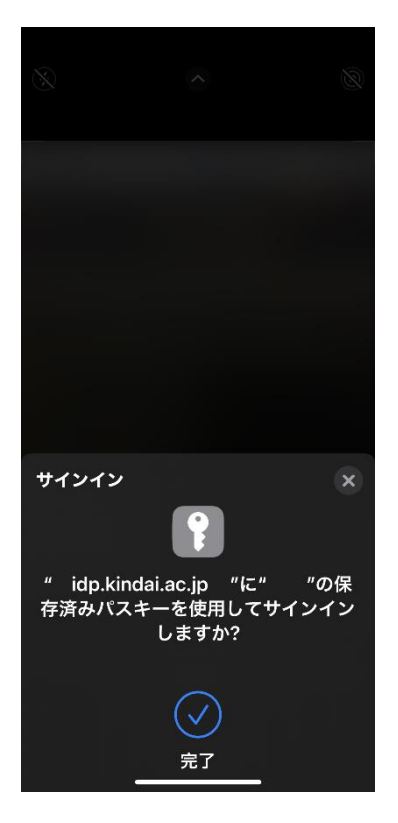

・〔続ける〕 ボタンをタップして生体認証

・iPhone の生体認証が成功すると、PC のブラウザ上でログイン完了